# テレタイム C 交換マニュアル

#### **はじめに**

テレタイムCの故障機と代替機を入れ替える手順についてご説明します。 普段通信している方法により、入れ替え方法が異なります。 以下のいずれかの方法でデータ移行をおこなってください。

- ・LAN通信
- ・フォルダ通信
- ・USB通信

人注意

故障機が通信可能な場合、入れ替え前にクロノスPerformanceに[打刻データ]の取り込みをおこない、

故障機の未送信打刻が0件の状態にしてください。

#### **・LAN 通信**

代替機にLANアドレス(通信設定)を設定して、クロノスPerformanceから氏名等を送信することができます。

#### **※代替機発送受付の際に通信設定を伺ったお客様**

LAN アドレス(通信設定)を設定してある代替機を発送しているため、 手順 2・3 は飛ばして **p.2[3.クロノス Performance で代替機と通信]**から操作をおこなってください。

### ■ 1. 故障機で通信設定の確認

以下の手順でテレタイム C を C ツールに接続し、IP アドレス等を確認してください。 ※故障機が起動しない場合、ネットワークを構築したご担当者様に LAN アドレス(通信設定)を確認してください。

 $C$ <sup>y-J</sup><sub>v</sub> Ver. 1.02

- ① 故障機を PC に繋げて「C ツール」と接続 C ツールについては以下のページをご参照ください。 !C ツールについて ⇒ **P6**
- ② [ネットワーク設定]のタブをクリック
- ③ [現在の設定]で
	- **・IP アドレス**
	- **・サブネットマスク**
	- **・ゲートウェイ**

を確認します。

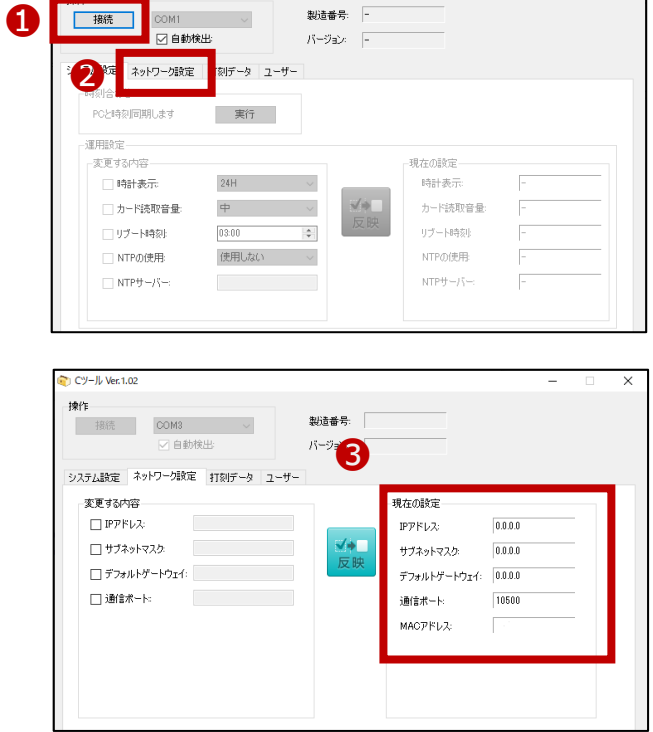

# **2.代替機に通信設定を入力**

故障機で確認した[ネットワーク設定]画面の内容を、代替機の[ネットワーク設定]画面に設定します。

- 代替機を PC に繋げて「C ツール」と接続
- [ネットワーク設定]のタブをクリック
- [変更する内容]の以下にチェックを入れ

手順 1 で確認した故障機の通信設定の内容を入力

- ・IP アドレス
- ・サブネットマスク
- ・デフォルトゲートウェイ
- [反映]ボタンをクリック
- ③で入力した内容が

[現在の設定]に反映したことを確認します

#### **3.クロノスPerformanceで代替機と通信**

以下の手順で通信をおこない、氏名等を代替機に送ります。

- [日常処理]→[通信処理]画面で、 該当のタイムレコーダーを選択
- [保守]をクリック
- [運用設定]にチェック
- [選択通信]をクリック 通信が完了したら、[運用設定]のチェックを外す

- [氏名]にチェックをして、[全端末]を選択
- [選択通信]をクリック

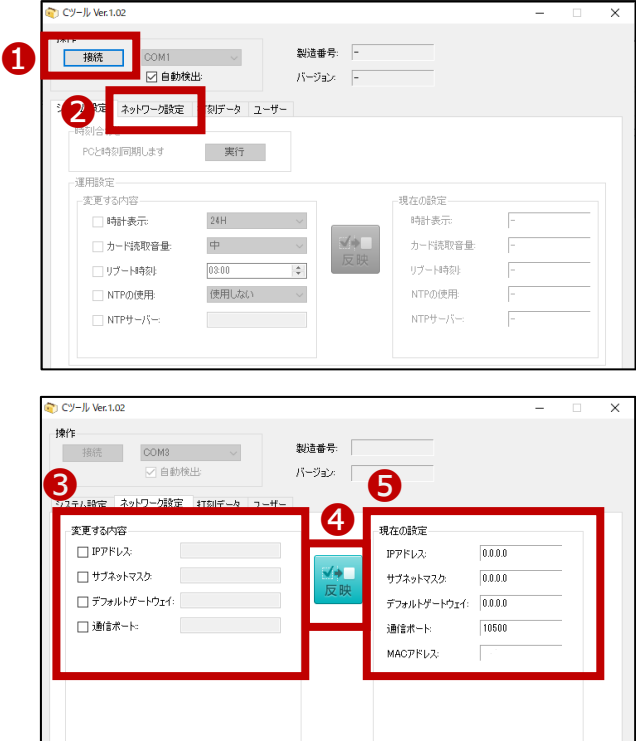

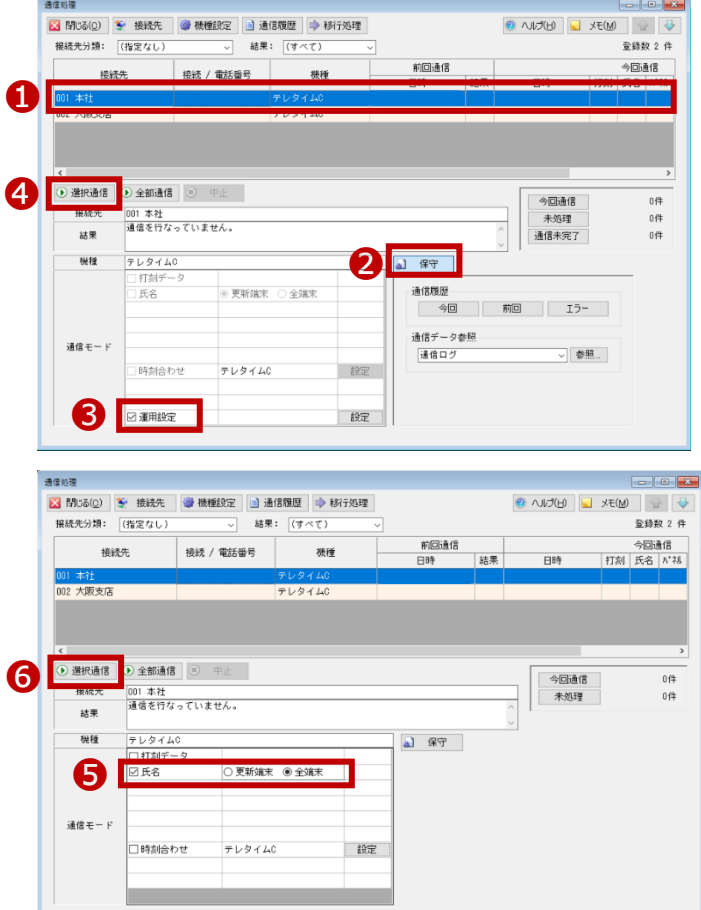

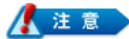

手順②~④は、クロノスPerformanceで [運用設定](テレタイムCの時計表示の設定や、カード読み取り音量など)

の登録をしている場合に必要な操作です。

手順③の[運用設定]右横にある[設定]から、登録を確認することができます。

登録がない場合は、代替機で設定が必要な場合があります。

※通信が失敗する場合は、代替機に設定した LAN アドレス(通信設定)に誤りがないかをご確認ください。 また、代替機の再起動をお試しください。解消しない場合は、サポート窓口へお問い合わせください。

# **4.代替機で動作確認**

カードをかざして打刻ができることをご確認をください。

# フォルダ通信

クロノスPerformanceから氏名を任意の場所に出力し、テレタイムCに取り込むことができます。

# ■ 1. クロノスPerformanceから氏名を出力

以下の手順で通信をおこない、氏名を任意のフォルダに出力します。

- ① [日常処理]→[通信処理]画面で、 [接続先]を選択
- ② 該当のタイムレコーダーを選択
- ③ [格納先フォルダ]の[参照]ボタンをクリックし 出力先を選択
- ④ [更新]ボタンをクリック
- ⑤ [日常処理]→[通信処理]画面で、 該当のタイムレコーダーを選択
- ⑥ [氏名]にチェックをして、[全端末]を選択
- ⑦ [選択通信]をクリック
- ⑧ フォルダに「user.xml」が出力されたことを確認し テレタイム C がある拠点へ メールや USB を利用して送付ください。

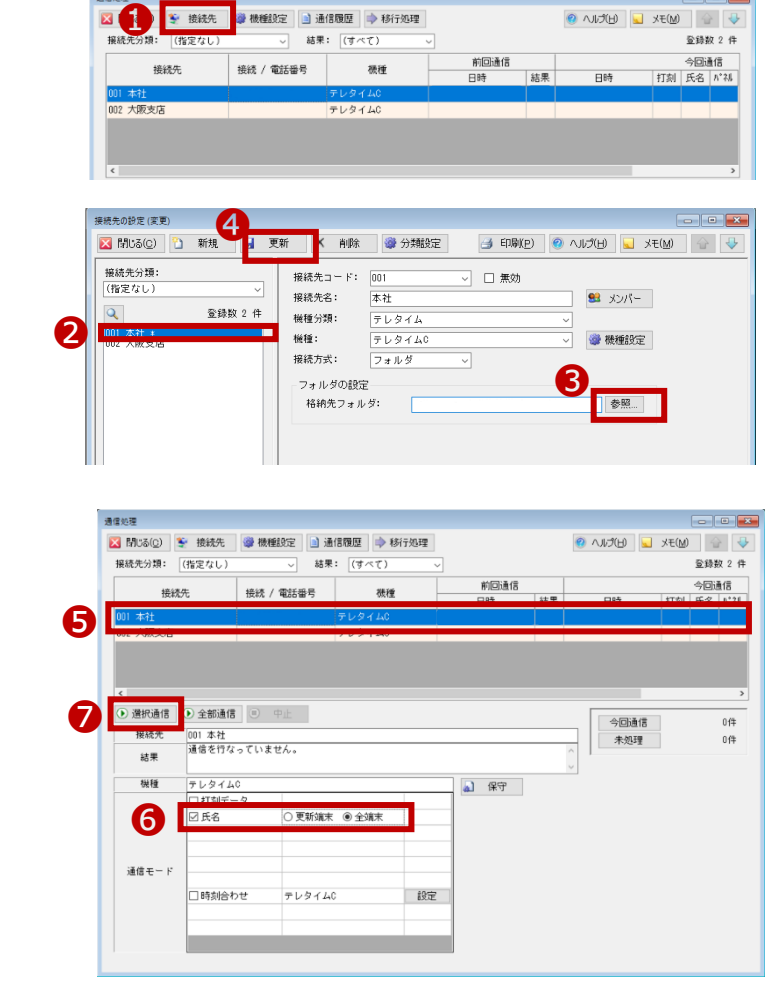

# ■ 2. 代替機に氏名をインポート

C ツールを使用して、手順 1 で出力した氏名を代替機に取り込みます。

- 代替機を PC に繋げて「C ツール」と接続 C ツールについては以下ページををご参照ください。 !C ツールについて ⇒ **P6**
- [ユーザー]のタブをクリック
- [マスター変更]の[…]をクリック
- 手順 1 で出力した「user.xml」を指定
- [実行]ボタンをクリック
- 取り込みが成功すると右のメッセージが表示されるので [OK]ボタンをクリック
- [システム設定]タブをクリック
- 必要に応じて[運用設定]を設定

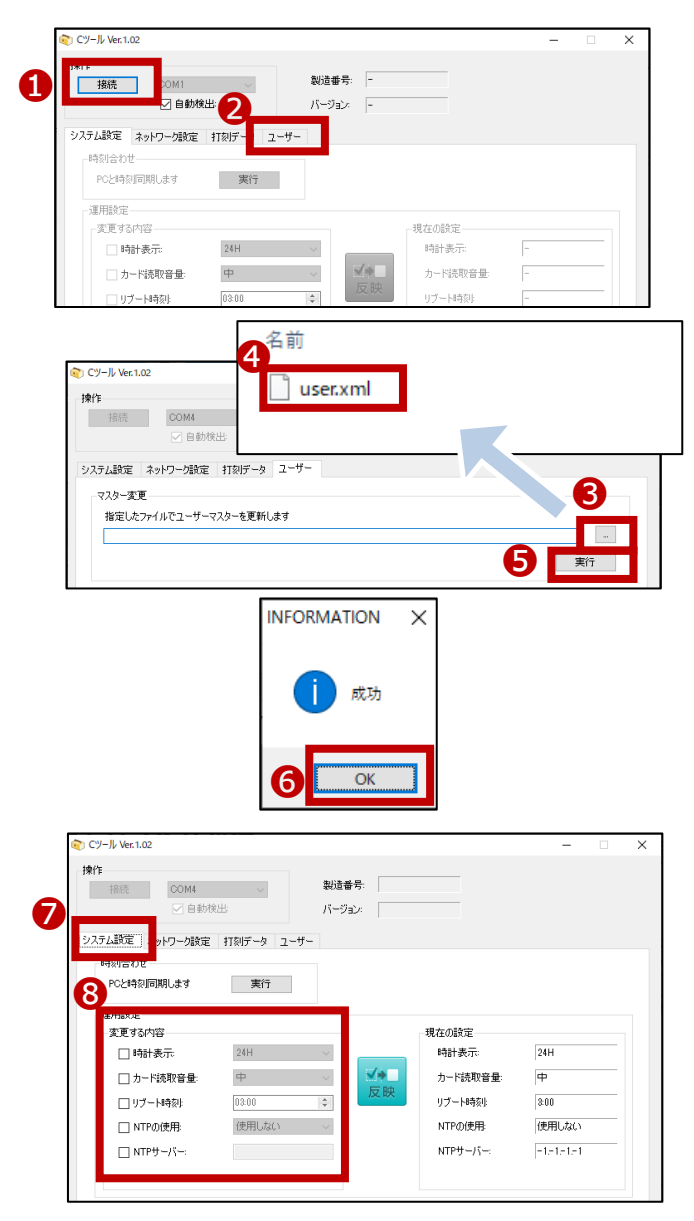

# ■ 3. 代替機で動作確認

カードをかざして打刻ができることをご確認をください。

代替機とクロノス Performance がインストールされている PC を直接 USB ケーブルで繋ぎ

クロノス Performance から氏名等を送信することができます。

#### ■ 1. クロノスPerformanceに代替機を登録

以下の手順でクロノス Performance に代替機を登録します。

- ① [日常処理]→[通信処理]画面で、 [接続先]を選択
- ② 該当のタイムレコーダーを選択
- ③ 「製造番号」欄に代替機の製造番号を入力 ※代替機の製造番号は テレタイム本体裏側のシールで確認できます
- ④ [更新]をクリック

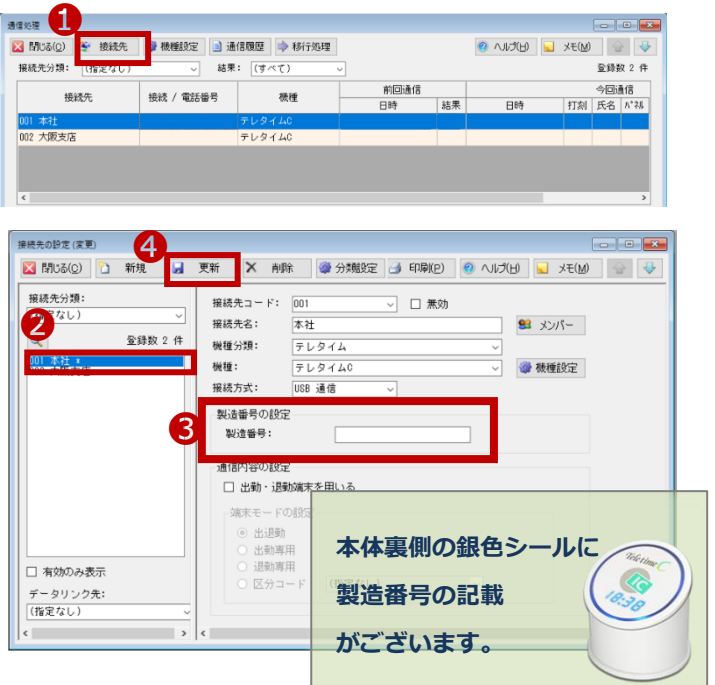

# ■ 2. クロノスPerformanceで代替機と通信

以下の手順で通信をおこない、運用設定と氏名を代替機に送ります。

- ① [日常処理]→[通信処理]画面で、 該当のタイムレコーダーを選択
- ② [保守]をクリック
- ③ [運用設定]にチェック
- ④ [選択通信]をクリック 通信が完了したら、[運用設定]のチェックを外す
- ⑤ [氏名]にチェックをして、[全端末]を選択
- ⑥ [選択通信]をクリック

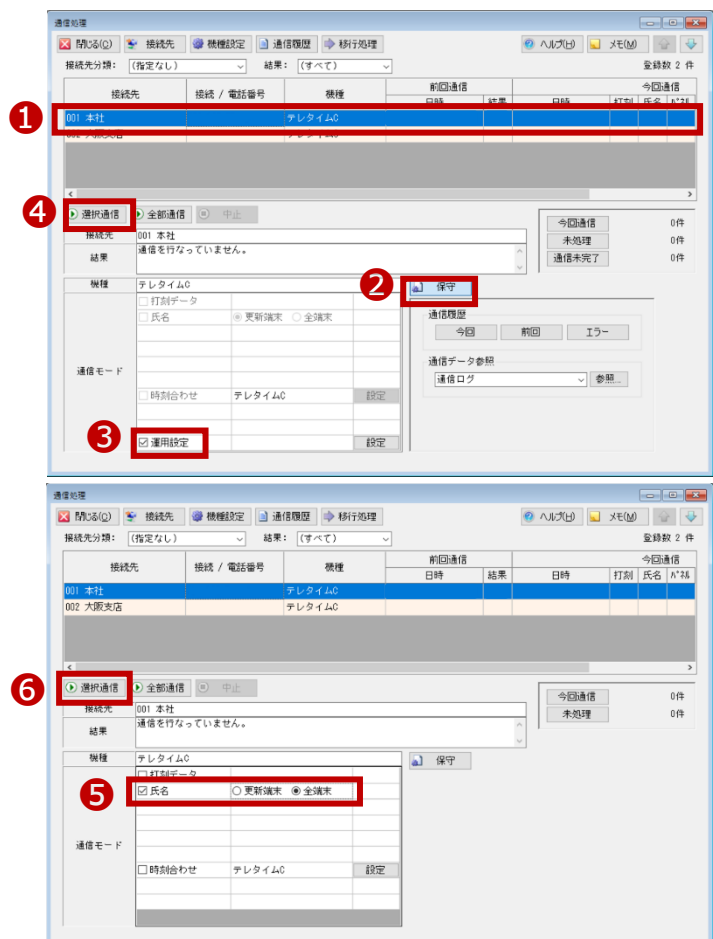

# ■ 3.代替機で動作確認

カードをかざして打刻ができることをご確認をください。

#### C ツールについて

テレタイムCは操作パネル等が一切ないため付属の C ツールですべての設定をおこないます。 C ツールは本体と同梱されていますので、任意の PC でご利用ください。インストール等は一切不要です。

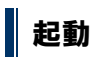

① C ツールを起動する PC とテレタイムCを付属の USB ケーブルで接続します。

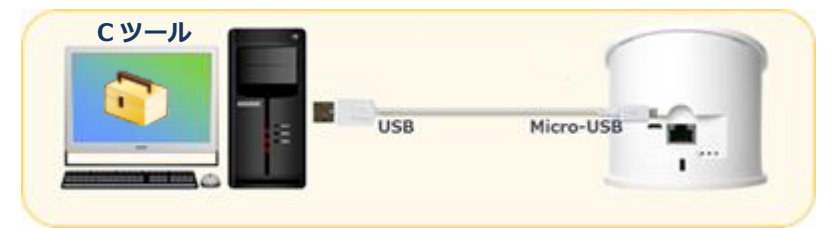

② 商品購入時に付属されてるメディア「App」フォルダ内にある「CTool.exe」を任意のフォルダにコピーして実行します。 ※メディアがない場合は、以下 URL よりダウンロードしてください。

<https://www.xronos-inc.co.jp/support/supportinfo/toolManual.html>

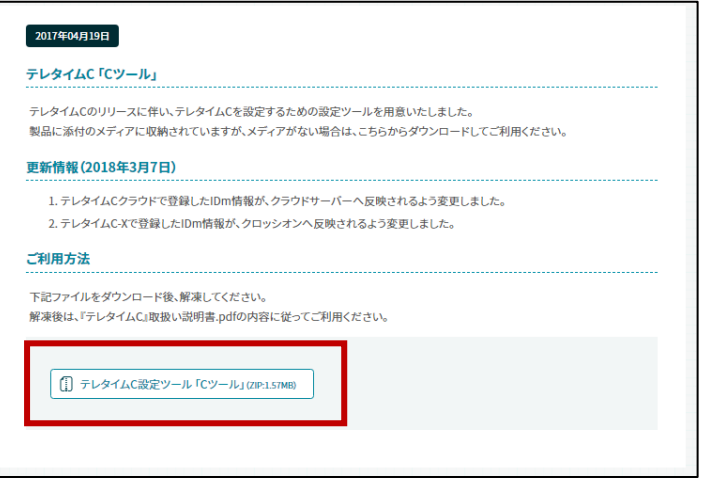

### 故障機の返送先

代替機に問題がなければ、故障機を弊社へご返送いただきますようお願い申し上げます。

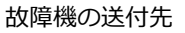

〒143-0006 東京都大田区平和島 6-1-1 東京流通センター センタービル 3F クロノス株式会社 TRC 配送センター 修理担当宛 電話番号:03-3252-7771